## **License Manager Reports**

The initial view of the charts and reports module includes six tabbed focus areas. The sixth of these is the **License Manager Reports** area.

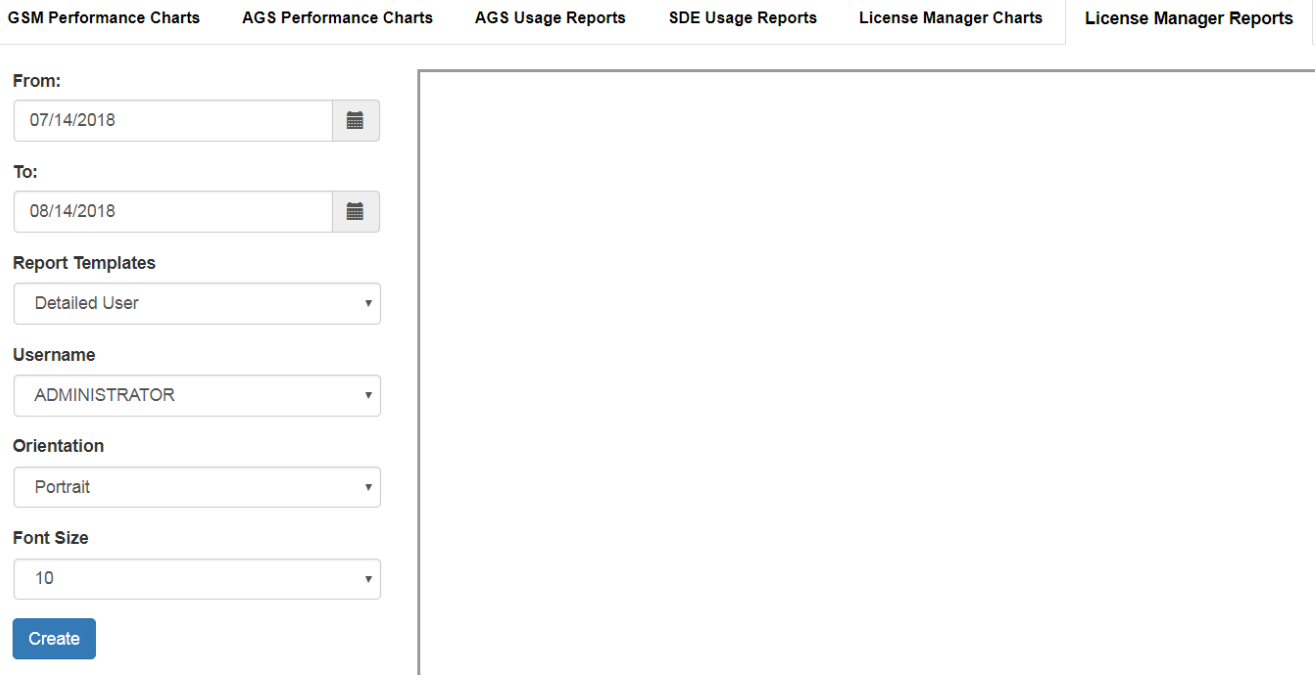

First, choose a **Report Template**. Presently, there are two report templates to choose from.

- **Detailed User -** (need content)
- **User Summary -** (need content)

If running a **Detailed User** report, then use the next dropdown box to choose the **Username** to report on.

If running a **User Summary** report, then use the next dropdown box to choose a **Vendor : Manger** license server to report on.

The **Orientation** option allows the standard **Portrait** or **Landscape**. For most cases, the default portrait orientation will suffice. Use landscape orientation in cases where vendor, manager, or computer names are very long.

The **Font Size** option is also present to assist with cases of very long names. If you find your service names being truncated by an ellipsis '...', then try lowering the font size.

## *A note on the report PDF output:*

In **Chrome** and **Firefox**, the report should be generated in the pane to the right of the options.

In **Internet Explorer**, the report should behave as a download, and will need to be opened in an external PDF viewer.

Select a **From** and **To** date in addition to the inputs above, and press the *Create* button to load the report.

The image below is an example output in Chrome.

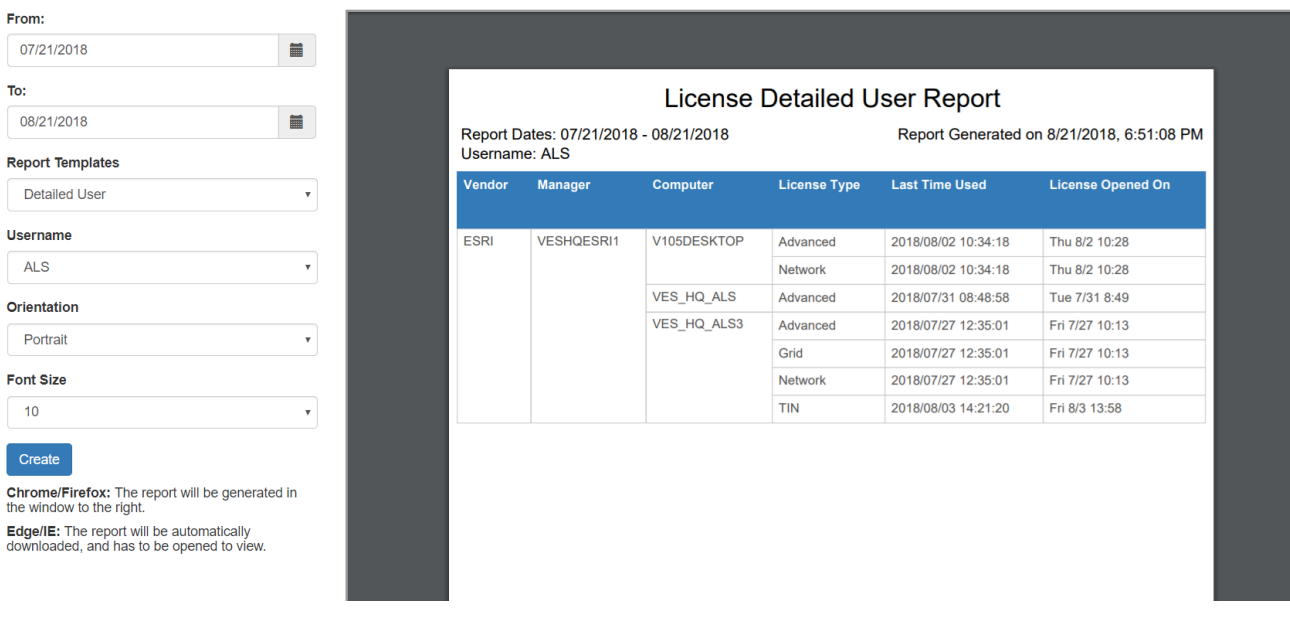

Article ID: 254

Last updated: 21 Aug, 2018

Revision: 7

GeoSystems Monitor Enterprise -> Product Guide v4.0 -> Charts & Reports -> License Manager Reports

<http://www.vestra-docs.com/index.php?View=entry&EntryID=254>